## Sütun Grafiği

?

Ürünlerimizin satış rakamlarını ülkelere göre gösteren bir grafik oluşturmak istiyorum. Bunun için en uygun hangi grafiği kullanabilirim?

Karşılaştırma yapmak için sütun grafiklerinden yararlanabilirsiniz. Excel'in grafik aracını kullanarak sütun grafiğinizi hızlı bir şekilde oluşturmanız mümkün.

## Örnek Uygulama

- 1. Grafik oluşturmak istediğimiz hücreleri seçelim.
- 2. Ekle şeridine tıklayalım.
- 3. Sütun menüsünden 3-B Kümelenmiş Sütun grafiğini seçelim.
- 4. Grafiğimiz Excel sayfasında oluşturuldu.
- 5. Grafik üzerinde değerleri balonlar halinde göstermek için, Tasarım şeridine tıklayalım.
- 6. Grafik Öğesi ekle menüsünü tıklayalım.

Açılan menüden Veri Etiketleri seçeneğini seçelim.

- 7. Veri Açıklama Balonu seçeneğini işaretleyelim.
- 8. Grafiğin göstergelerini üste taşımak için Gösterge seçeneğinden Üst seçerek göstergeleri taşıyabiliriz.
- 9. Grafiğin renklerini düzenlemek için yine Tasarım şeridinden Renk Değiştir seçeneğini kullanabiliriz.

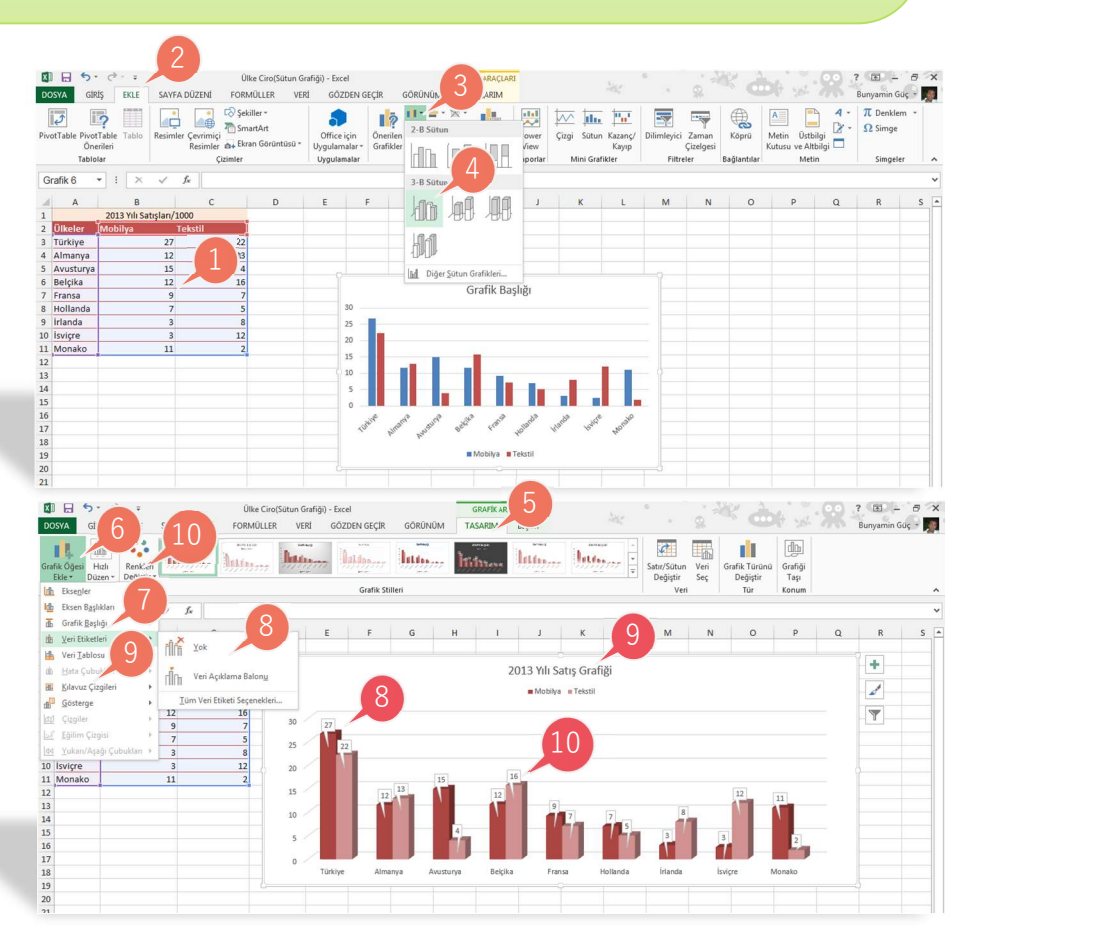

Sütun : Insert Column Chart Veri Etiketlelri : Data Labels Veri Açıklama Balonu : Data Callout SAYFA SÖZLÜĞÜ